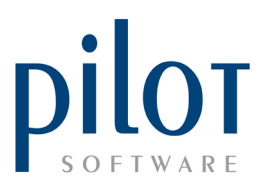

# **BULK SHEET SETUP**

The Bulk Sheet allows you to portion down a bulk item into its different portion sizes as well as create other bulk items. An example of this would be hake. The bulk item hake which you purchase in kilograms can be portioned down into its different fillet sizes (PREP ITEMS), hake 200gr, however if you keep the offcuts to make fish stock, you can link the bulk hake item to another bulk item called hake off-cuts.

With bulk items, there are no other ingredients involved. If there are two or more ingredients involved, then it becomes a production item and should be setup within Production Manager which will cater for the stock movement and costs of all ingredients. A production item once produced can become a bulk item which can be portioned down via the Bulk Sheet.

The bulk item as well as portions made from it need to be created in the Master File prior to setting it up in the Bulk Sheet.

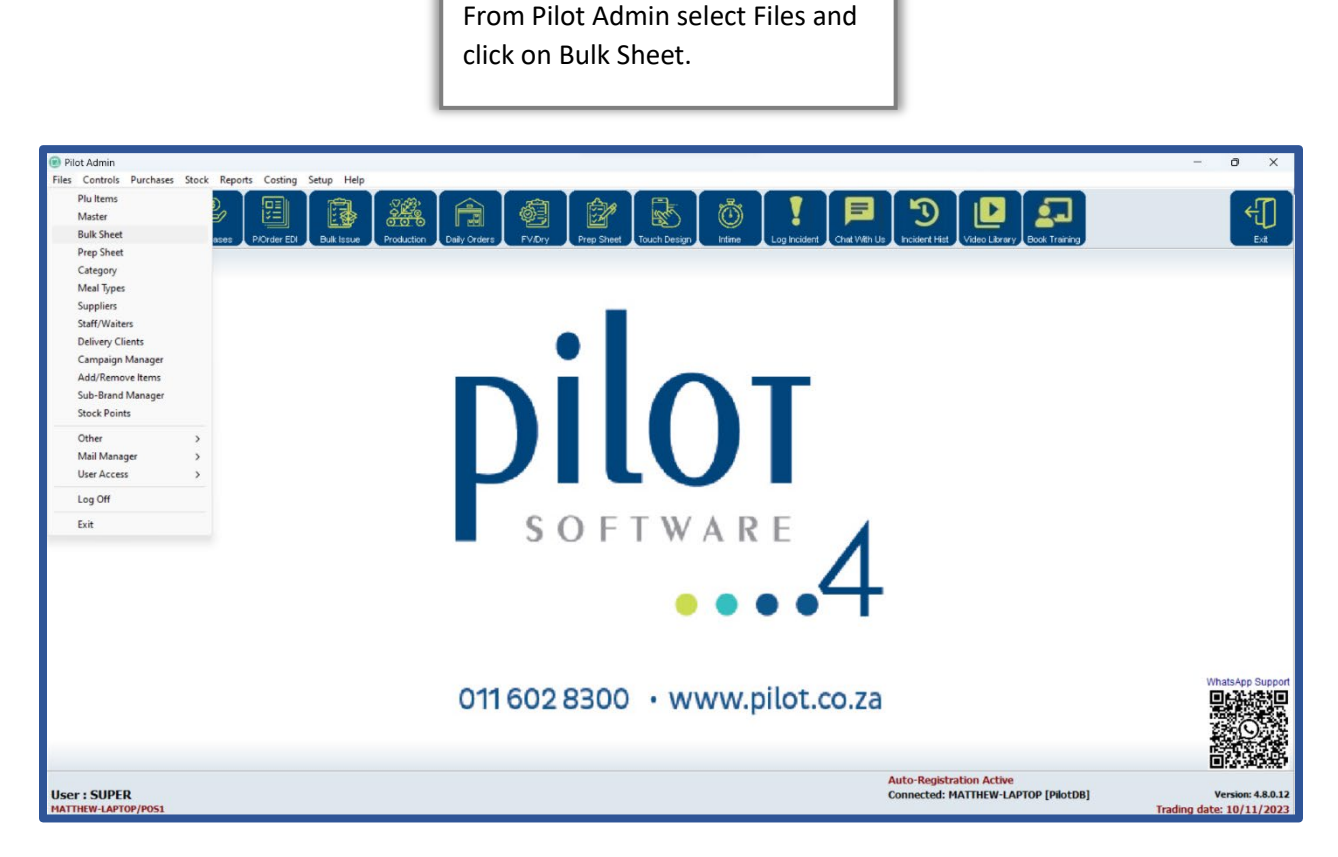

Pilot Software Holdings - Training Material Bulk Sheet Setup | November 2023

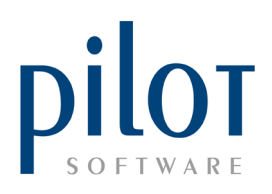

This will take you into the Bulk Sheet Setup window.

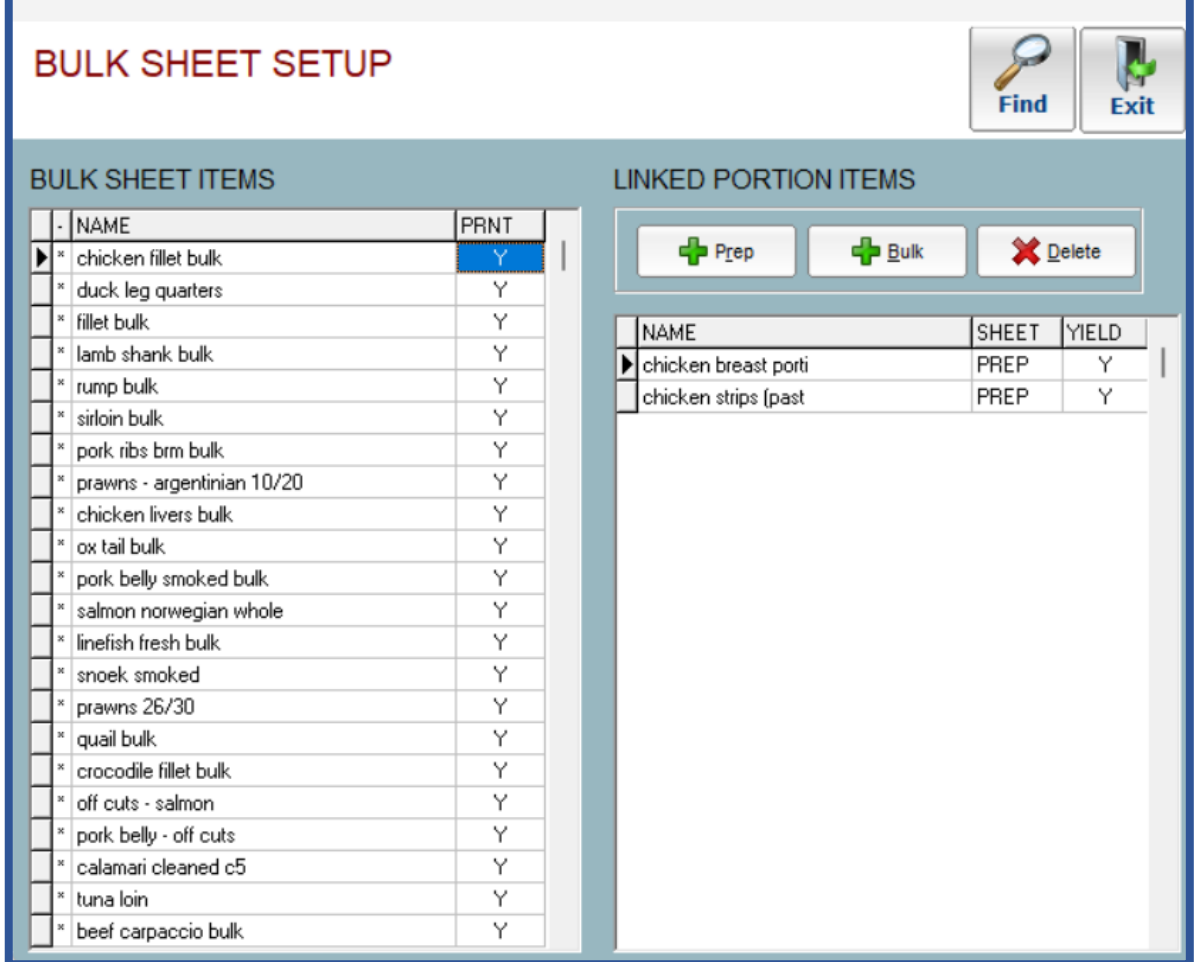

# Understanding the Bulk Sheet Setup Grid

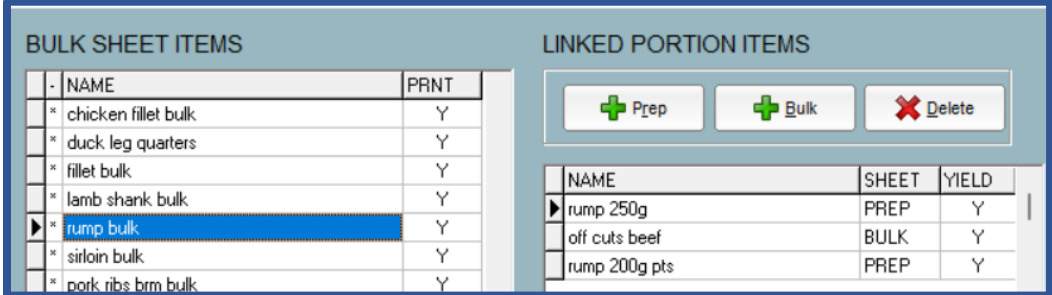

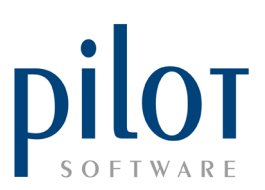

Items with a **STAR** indicate which items can be hidden.

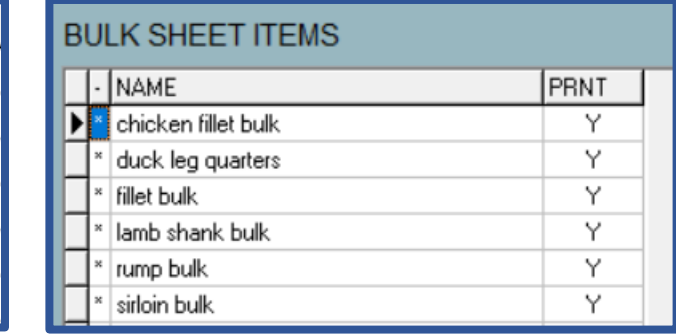

**NAME**: this is the name of the **Master File** item you sent to the Bulk Sheet

### **NAME**

chicken fillet bulk duck leg quarters fillet bulk lamb shank bulk rump bulk sirloin bulk

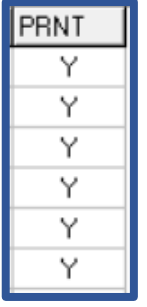

**PRNT**: PRNT or PRINT allows you to decide which items to print on the **Bulk Portion Sheet**. You may have items linked to the Bulk Sheet that **you don't portion down** but are only used in the manufacturing of other stock items. For these items you would **enter a N** in the **PRNT column,** so they **don't print out** on your portion sheet.

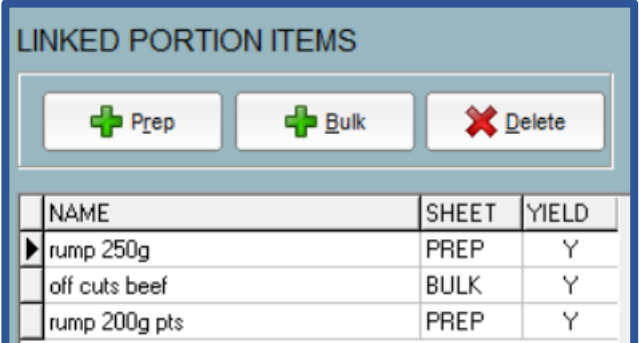

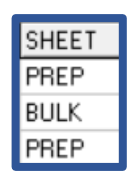

**SHEET:** This will show which **daily control sheet** the portioned item is linked to. It will either be **linked** to a Prep Sheet if this is a portion size or the Bulk Sheet if this is another Bulk item.

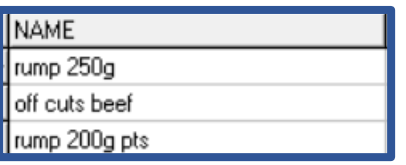

**NAME**: This is name of the PREP or BULK item the selected bulk item is linked too.

> Pilot Software Holdings - Training Material Bulk Sheet Setup | November 2023

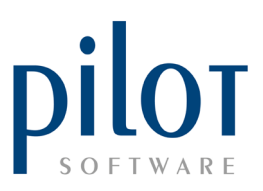

# Hiding and Showing Items on the Bulk Sheet Setup

Hiding items in the Bulk Sheet Setup will only hide the item on **the Bulk Sheet.**

This item will still be visible in the Master File and you can still create purchase orders for these items and be able to purchase the item in.

**Right Click** on any item you wish to hide and select **Hide Item**. You can only do this on items that have a **star next to them**. You will also not be able to hide any item that has stock.

To view hidden items, select **Show All Items**. Hidden items will display in **yellow**.

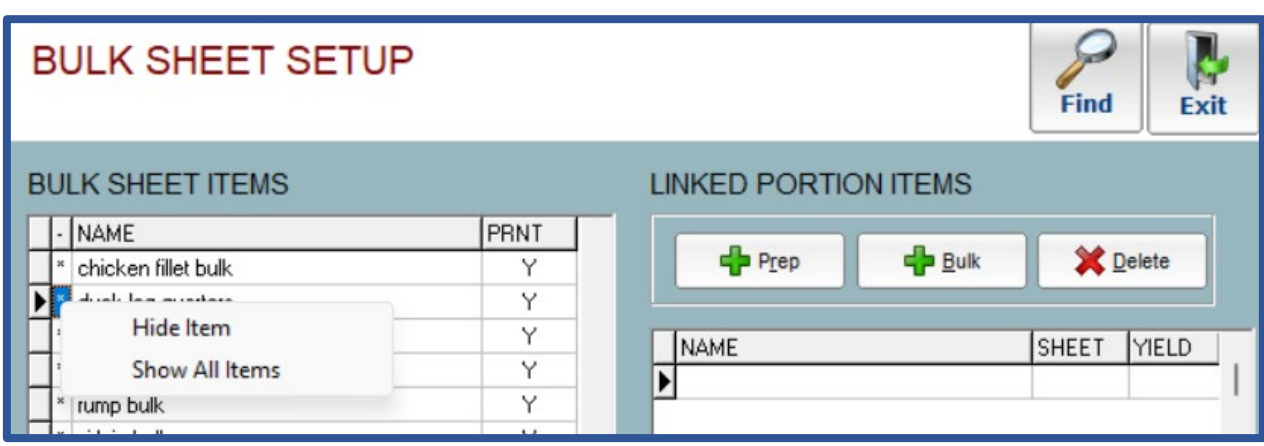

To unhide an item, after showing all items, find the hidden item you wish to make visible. **Right click and select Show Item**.

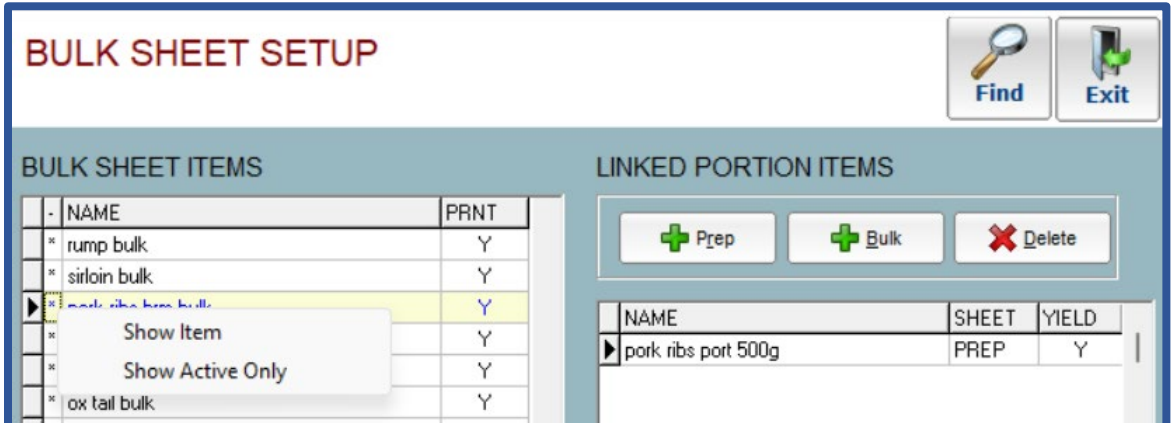

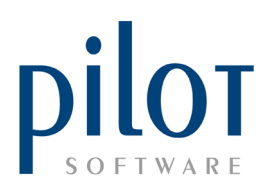

# Linking Bulk items to its Portioned Items

To Link a Bulk Item to its portions, first select the Bulk item. By Clicking on the **+Prep buton** a **list of all Prep Sheet items** will appear.

 $-$  Prep

¢

## **BULK SHEET SETUP**

#### **BULK SHEET ITEMS**

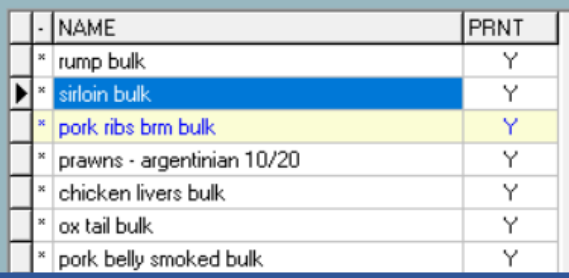

### Find Exit **LINKED PORTION ITEMS ED** Bulk **X** Delete Prep NAME SHEET YIELD ▶

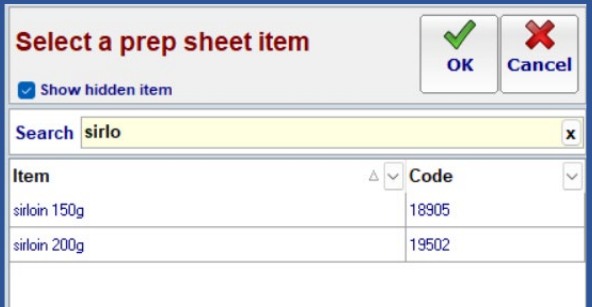

**Search** for the Prep Item you wish to link to the selected Bulk Item. Once selected click the OK button. Continue to do this �ll **all por�ons are linked**. The PREP items will now appear in the **Linked Portion Items list.** 

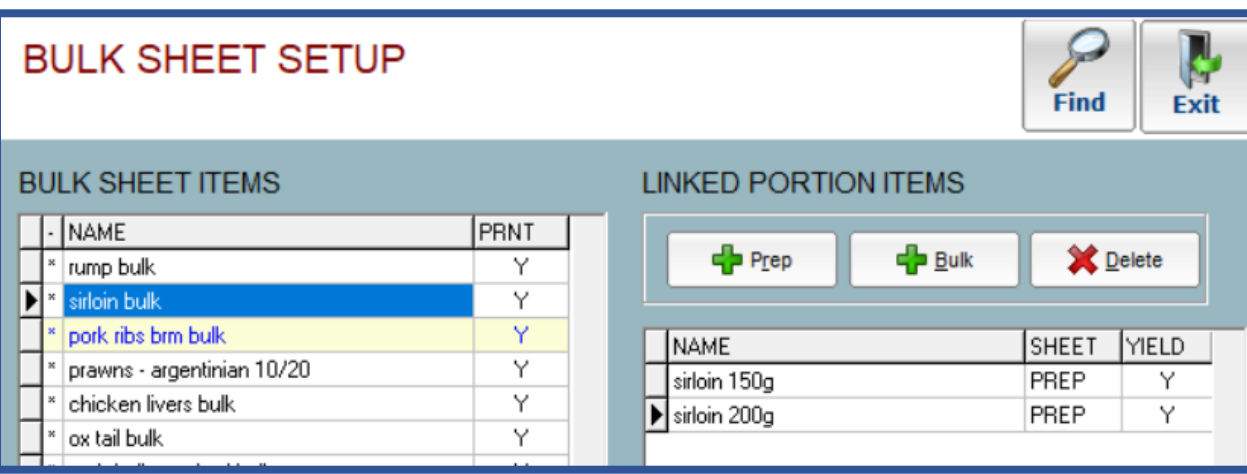

Pilot Software Holdings - Training Material Bulk Sheet Setup | November 2023

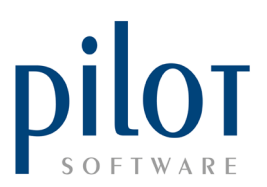

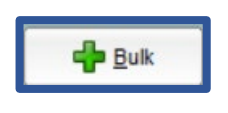

Click the **+Bulk buton** if you wish to link the selected bulk item to another bulk item. A list of your bulk sheet items will appear.

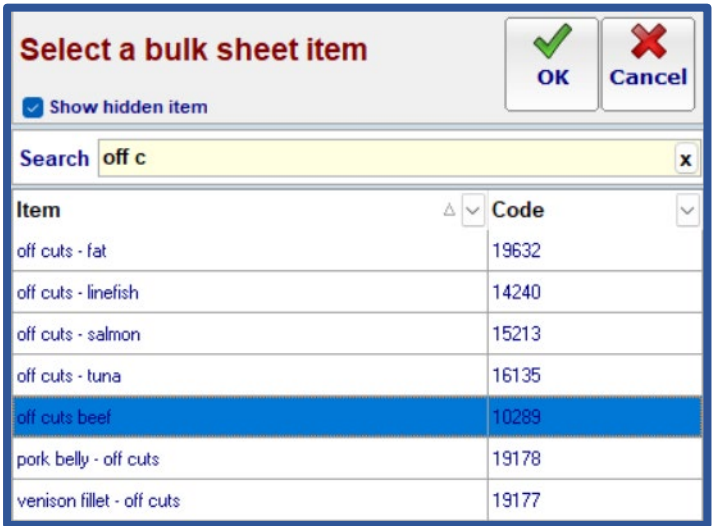

### Search for the Bulk item you wish to link. Click the OK button once selected.

The linked bulk item will also display in the **Linked Por�on Items** list.

## **BULK SHEET SETUP**

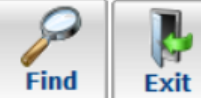

### **BULK SHEET ITEMS**

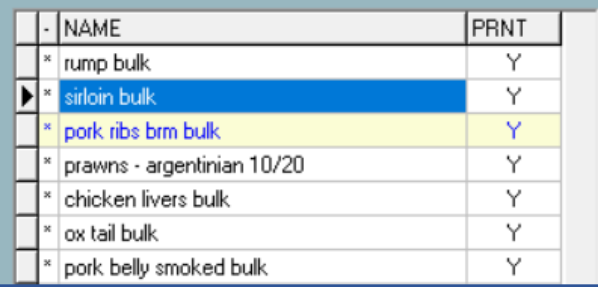

### **LINKED PORTION ITEMS**

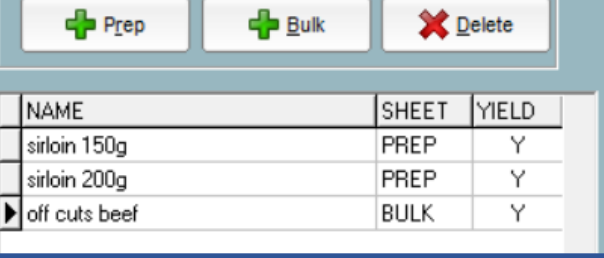